# **Set Traces and Collect Logs in CCE**

### **Contents**

#### **Introduction**

### **Prerequisites**

Requirements

Components Used

#### **Set Traces and Collect Finesse Logs**

Finesse Client

Option 1: Collect Client Logs Through the Send Error Report

Option 2: Set Persistent Logging

Option 3: Web Browser Console

Finesse Server

Option 1: Via the User Interface (UI) - Web Services (Required) and Additional Logs

Option 2: Via SSH and Secure File Transfer Protocol (SFTP) - Recommended Option

#### **Set Traces and Collect CVP and CVVB Logs**

CVP Call Server

CVP Voice XML (VXML) Application

CVP Operations and Administration Management Portal (OAMP)

Cisco Virtualized Voice Browser (CVVB)

Option 1: Via Administration Account

Option 2: Via SSH and SFTP - Recommended Option

#### **Set Trace and Collect Logs for CUBE and CUSP**

CUBE (SIP)

**CUSP** 

Collect the Logs

### **Set Trace and Collect UCCE Logs**

SetTrace Level

Log Collection

### **Set Trace and Collect PCCE Logs**

### **Set Trace and Collect CUIC/Live Data/IDS Logs**

Download logs with SSH

**Download Logs with RTMT** 

Packet Capture on VoS (Finesse, CUIC, VVB)

## Introduction

This document describes how to set and collect traces in Cisco Unified Contact Center Enterprise (CCE).

## **Prerequisites**

## Requirements

Cisco recommends that you have knowledge of these topics:

- Cisco Unified Contact Center Enterprise (UCCE)
- Package Contact Center Enterprise (PCCE)
- Cisco Finesse
- Cisco Customer Voice Portal (CVP)
- Cisco Virtualized Voice Browser (VVB)
- Cisco Unified Border Element (CUBE)
- Cisco Unified Intelligence Center (CUIC)
- Cisco Unified Session Initiation Protocol (SIP) Proxy (CUSP)

### **Components Used**

The information in this document is based on these software versions:

- Cisco Finesse Release 12.5
- CVP Server Release 12.5
- UCCE/PCCE Release 12.5
- Cisco VVB Release 12.5
- CUIC Release 12.5

The information in this document was created from the devices in a specific lab environment. All of the devices used in this document started with a cleared (default) configuration. If your network is live, ensure that you understand the potential impact of any command.

## **Set Traces and Collect Finesse Logs**

### **Finesse Client**

There are several options to collect Finesse client logs.

### **Option 1: Collect Client Logs Through the Send Error Report**

- 1. Log an agent in.
- 2. If an agent experiences any problem during a call or media event, instruct the agent to click the **Send Error Report** link on the top right-hand corner of the finesse desktop.

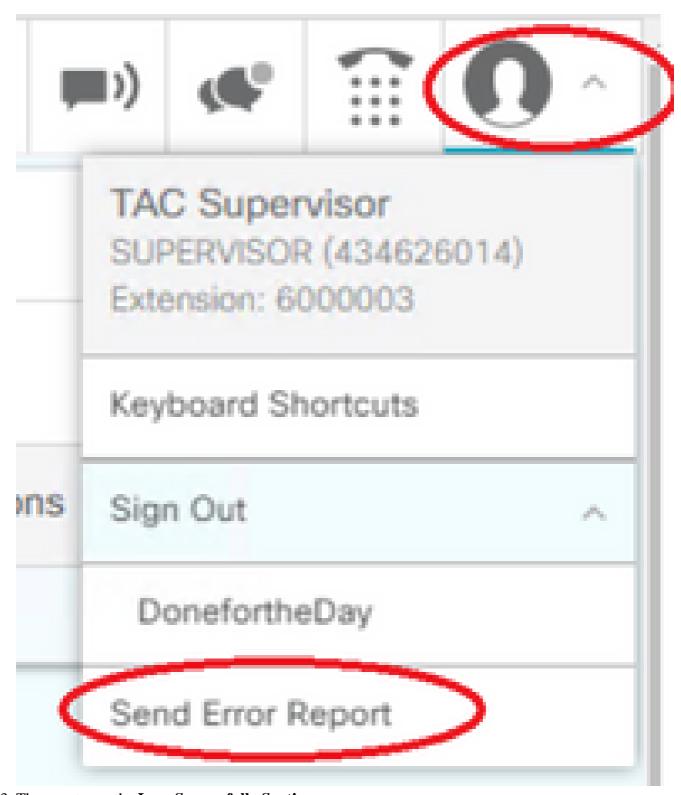

- 3. The agent sees the **Logs Successfully Sent!** message.
- 4. The client logs are sent to the Finesse server. Navigate to <a href="https://x.x.x.x/finesse/logs">https://x.x.x.x/finesse/logs</a> and log in with an administration account.
- 5. Collect the logs under the **clientlogs**/ directory.

| Directory Listing For /logs/ - Up 10 / |        |                           |
|----------------------------------------|--------|---------------------------|
| Filename                               | Size   | Last Modifi               |
| 3rdpartygadget/                        |        | Mon, 22 Feb 2021 23:06:32 |
| admin/                                 |        | Tue, 12 Jul 2022 18:52:53 |
| cli.log                                | 0.0 kb | Mon, 22 Feb 2021 22:59:10 |
| clientlogs/                            |        | Wed, 17 Aug 2022 15:35:52 |

### **Option 2: Set Persistent Logging**

- 1. Navigate to <a href="https://x.x.x.x:8445/desktop/locallog">https://x.x.x.x:8445/desktop/locallog</a>.
- 2. Click Sign In With Persistent Logging.

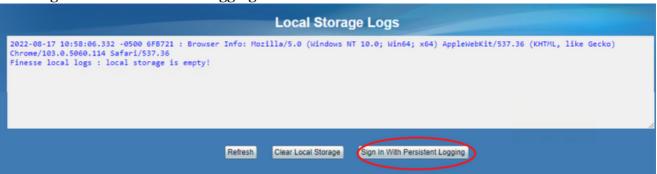

3. The Cisco Finesse agent desktop login page opens. Log the agent in.

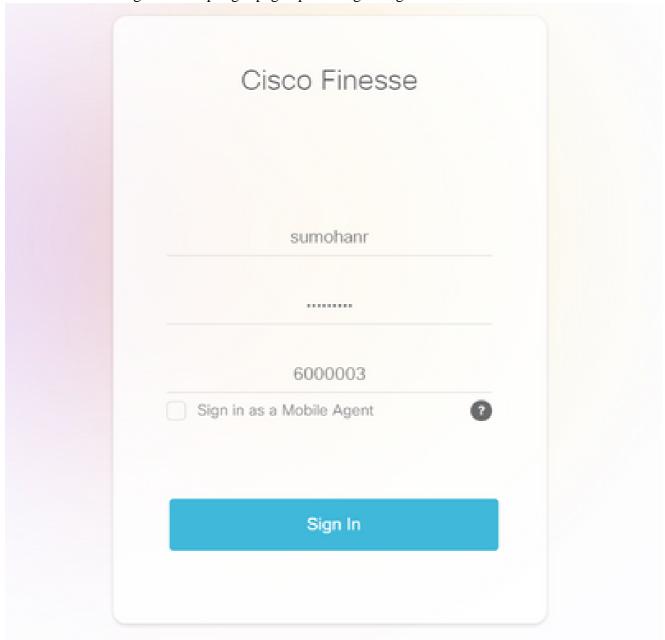

4. All the agent desktop interaction is registered and sent to the local storage logs. To collect the logs, navigate to <a href="https://x.x.x.x:8445/desktop/locallog">https://x.x.x.x:8445/desktop/locallog</a> and copy the content into a text file. Save the file for further analysis.

### **Option 3: Web Browser Console**

- 1. After an agent logs in, press **F12** to open the browser console.
- 2. Select the **Console** tab.
- 3. Check the browser console for the errors. Copy the content into a text file and **Save** it.

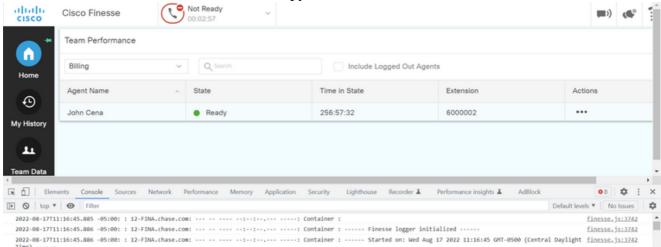

- 4. Select the **Network** tab, and check the **Preserve** log option.
- 5. Right-click any of the network name events and select Save as HAR with content.

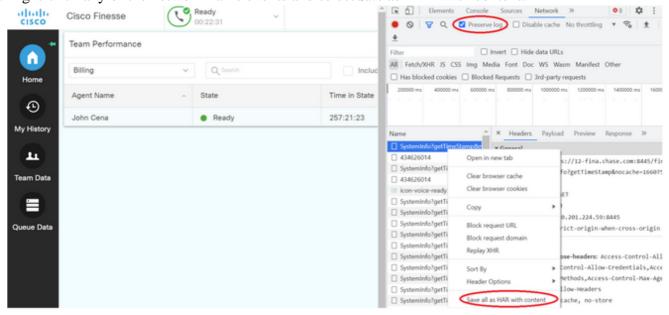

### **Finesse Server**

### Option 1: Via the User Interface (UI) - Web Services (Required) and Additional Logs

1. Navigate to <a href="https://x.x.x.x/finesse/logs">https://x.x.x.x/finesse/logs</a> and log in with the administration account.

2. Expand the directory webservices/.

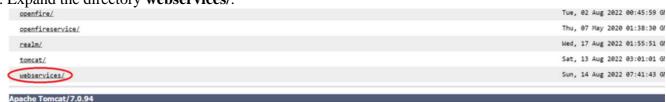

3. Collect the last web service logs. Select the last unzip file. For Instance, **Desktop-Webservices.201X-..log.zip**. Click the file link and you see the option to **Save** the file.

| Directory Listing For /logs/webservices/ - Up To /logs |            |                               |
|--------------------------------------------------------|------------|-------------------------------|
| Filename                                               | Size       | Last Modified                 |
| Desktop-webservices.2022-08-10T04-43-22.953.log.zip    | 4732.1 kb  | Sun, 14 Aug 2022 07:40:54 GMT |
| Desktop-webservices.2022-08-14T00-40-54.953.log        | 90079.1 kb | Wed, 17 Aug 2022 16:26:44 GMT |

4. Collect the other required logs (depends on the scenario). For instance, openfire for notification service issues, realm logs for authentication issue, and tomcatlogs for APIs issues.

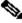

Note: The recommended method to collect the Cisco Finesse server logs is via Secure Shell (SSH) and Secure File Transfer Protocol (SFTP). This method does not only allow you to collect the webservices logs but all additional logs like, Fippa, openfire, Realm, and Clientlogs.

### Option 2: Via SSH and Secure File Transfer Protocol (SFTP) - Recommended Option

- 1. Log in to the Finesse server with the SSH.
- 2. Enter this command in order to collect the logs you need. The command collects the logs for 2 hours. You are prompted to identify SFTP server where the logs are uploaded.

file get activelog desktop recurs compress reltime hours 2

```
Total size in Bytes: 413567
Total size in Kbytes: 403.87402
Would you like to proceed [y/n]? y
SFTP server IP:
```

- 3. These logs are stored on the SFTP server path: <IP address>\<date time stamp>\active\_nnn.tgz, where nnn is timestamp in long format.
- 4. To collect additional logs like tomcat, Context service, Servm and install logs, look at the Log Collection section of the Cisco Finesse Administration Guide Release 12.5(1).

## **Set Traces and Collect CVP and CVVB Logs**

#### **CVP Call Server**

- 1. The CVP CallServer default level of traces is enough to troubleshoot most of the cases. However, when you need to get more detail on the Session Initiation Protocol (SIP) messages, you need to set the SIP strack traces to the DEBUG level.
- 2. Navigate to the CVP CallServer Diag webpage URL <a href="http:/localhost:8000/cvp/diag">http:/localhost:8000/cvp/diag</a>.

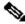

Note: This page provides good information about the CVP CallServer and it is very useful to troubleshoot certain scenarios.

3. Select com.dynamicsoft.DsLibs.DsUALibs from the Serv. Mgr dropdown menu at the top left-hand corner.

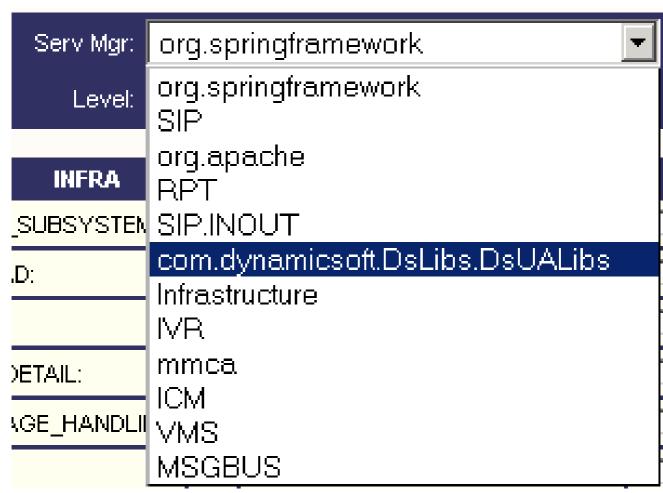

4. Click the **Set** button.

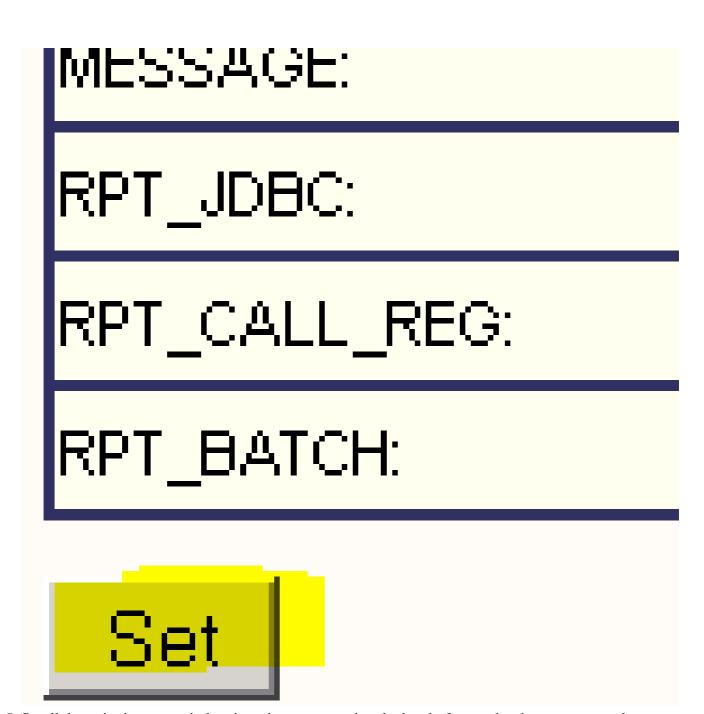

5. Scroll down in the trace window in order to ensure that the level of traces has been set correctly. These are your debug settings.

| NAME                            | LEVEL | MASK |
|---------------------------------|-------|------|
| org.springframework             | VVARN | 0    |
| SIP                             | DEBUG | 41   |
| org.apache                      | ERROR | 0    |
| RPT                             | DEBUG | 1    |
| SIPINOLIT                       | WARN  | 0    |
| com.dynamicsoft.DsLibs.DsUALibs | DEBUG | 0    |
| Infrastructure                  | INFO  | 0    |
| IVR                             | DEBUG | 41   |
| mmca                            | INFO  | 0    |
| СМ                              | DEBUG | 41   |
| MSGBUS                          | INFO  | 0    |

6. When you reproduce the problem, collect the logs from **C:\Cisco\CVP\logs** and select the CVP log file based on the time the problem occurred.

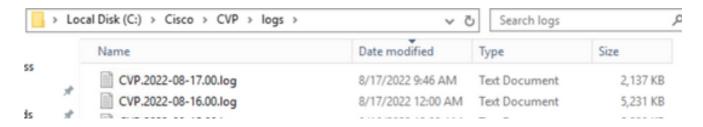

7. After you reproduce the problem, ensure to restore the traces to the default level. Select **com.dynamicsoft.DsLibs.DsUALibs** from the **Serv. Mgr** dropdown menu at the top left-hand corner and set it to error.

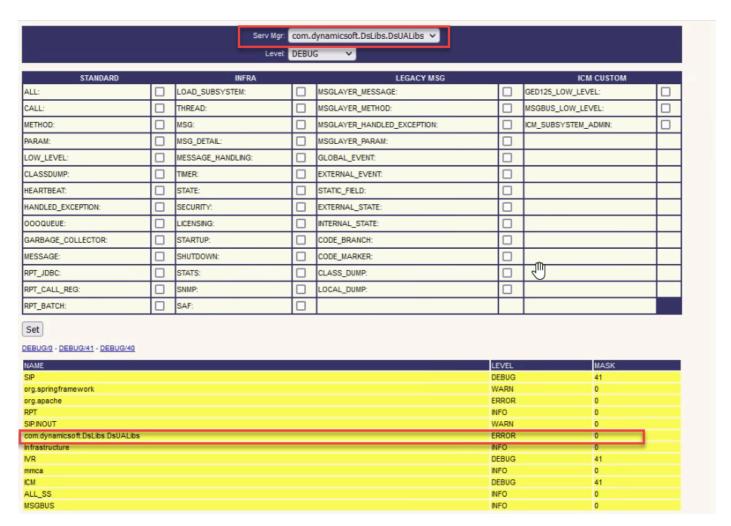

### **CVP Voice XML (VXML) Application**

In very rare circumstances you need to increase the level of traces of the VXML server applications. On the other hand, it is not recommended to increase it unless a Cisco Engineer requests it.

To collect the VXML server application logs, navigate to the specific application directory under the VXML server, for example: C:\Cisco\CVP\VXMLServer\applications\{name of application}\logs\ActivityLog\ and collect the activity logs.

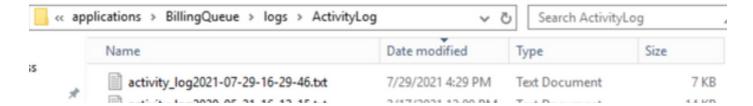

### **CVP Operations and Administration Management Portal (OAMP)**

In most of the cases the default level of traces of OAMP and ORM are enough to determine the root cause of the problem. However, if the level of traces is required to be increased, here are the steps to execute this action:

- 1. Backup %CVP\_HOME%\conf\oamp.properties
- 2. Edit %CVP\_HOME%\conf\oamp.properties

omgr.traceMask=-1
omgr.logLevel=DEBUG
org.hibernate.logLevel=DEBUG
org.apache.logLevel=ERROR
net.sf.ehcache.logLevel=ERROR

3. Restart OPSConsoleServer after the modification as shown.

### **Trace Level Information**

| Trace<br>Level | Description                                                         | Log<br>Level | Trace Mask                                                                                              |
|----------------|---------------------------------------------------------------------|--------------|----------------------------------------------------------------------------------------------------|
| 0              | Product install default. No or minimal performance impact expected. | INFO         | None                                                                                                    |
| 1              | Less detailed trace messages with a small performance impact.       | DEBUG        | DEVICE_CONFIGURATION + DATABASE_MODIFY + MANAGEMENT=0x01011000                                          |
| 2              | Detailed trace messages with a medium performance impact.           | DEBUG        | DEVICE_CONFIGURATION +<br>SYSLVL_CONFIGURATION +<br>DATABASE_MODIFY +<br>MANAGEMENT=0x05011000          |
| 3              | Detailed trace message with a high performance impact.              | DEBUG        | DEVICE_CONFIGURATION + SYSLVL_CONFIGURATION + BULK_OPERATIONS + DATABASE_MODIFY + MANAGEMENT=0x05111000 |

| Trace<br>Level | Description                                                 | Log<br>Level | Trace Mask                                                                                                    |
|----------------|-------------------------------------------------------------|--------------|----------------------------------------------------------------------------------------------------|
| 4              | Detailed trace message with a very high performance impact. | DEBUG        | MISC + DEVICE_CONFIGURATION + ST_CONFIGURATION + SYSLVL_CONFIGURATION + BULK_OPERATIONS + BULK_EXCEPTION_STACKTRACE + DATABASE_MODIFY + DATABASE_SELECT + DATABASE_PO_INFO + MANAGEMENT + TRACE_METHOD + TRACE_PARAM=0x17371000 |
| 5              | Highest detailed trace message.                             | DEBUG        | MISC + DEVICE_CONFIGURATION + ST_CONFIGURATION + SYSLVL_CONFIGURATION + BULK_OPERATIONS + BULK_EXCEPTION_STACKTRACE + DATABASE_MODIFY + DATABASE_SELECT + DATABASE_PO_INFO + MANAGEMENT + TRACE_METHOD + TRACE_PARAM=0x17371006 |

### Cisco Virtualized Voice Browser (CVVB)

In CVVB, a trace file is a log file that records activity from the Cisco VVB component subsystems and steps.

Cisco VVB has two main components:

- Cisco VVB Administration traces termed as MADM logs
- Cisco VVB Engine traces termed as MIVR logs

You can specify the components for which you want to collect information and the level of information that you want to collect.

Log Levels extend from:

- Debugging Basic flow details to
- XDebugging 5 Detailed level with Stack Trace

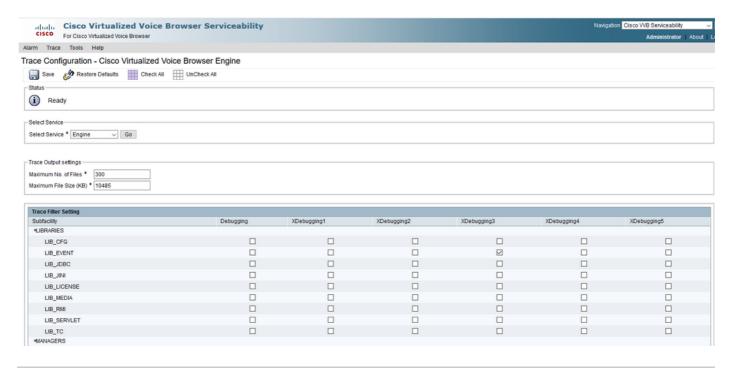

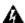

**A** Warning: Xdebugging5 must not be enabled on production loaded system.

The most common logs that you need to collect are the Engine. The default level of traces for the CVVB Engine traces is enough to troubleshoot most issues. However, if you need to change the level of traces for a specific scenario, Cisco recommends that you use the pre-defined System Log Profiles.

### System Log Profiles

| Name            | Scenario in which this Profile must be Activated                                                    |
|-----------------|----------------------------------------------------------------------------------------------------|
| DefaultVVB      | Generic logs are enabled.                                                                           |
| AppAdminVVB     | For issues with web administration through AppAdmin, Cisco VVB Serviceability, and other web pages. |
| MediaVVB        | For issues with media setup or media transmission.                                                  |
| VoiceBrowserVVB | For issues with calls handle.                                                                       |
| MRCPVVB         | For issues with ASR/TTS with Cisco VVB interaction.                                                 |
| CallControlVVB  | For issues with SIP signal related are published in the log.                                        |

### **Option 1: Via Administration Account**

1. Open the CVVB main page (<a href="https://X.X.X.X/uccxservice/main.htm">https://X.X.X.X/uccxservice/main.htm</a>), and navigate to the Cisco VVB

Serviceability page. Log in with the administration account

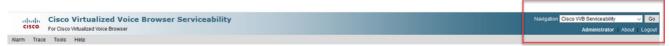

2. Select **Trace > Profile**.

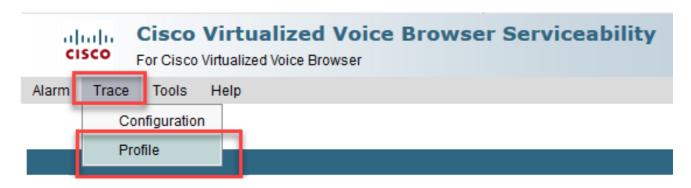

3. Check the profile that you want to enable for the specific scenario and click the **Enable** button. For example enable the profile CallControlVVB for SIP related issues or MRCPVVB for issues related to Automatic Speech Recognition and Text to Speech (ASR/TTS) interaction.

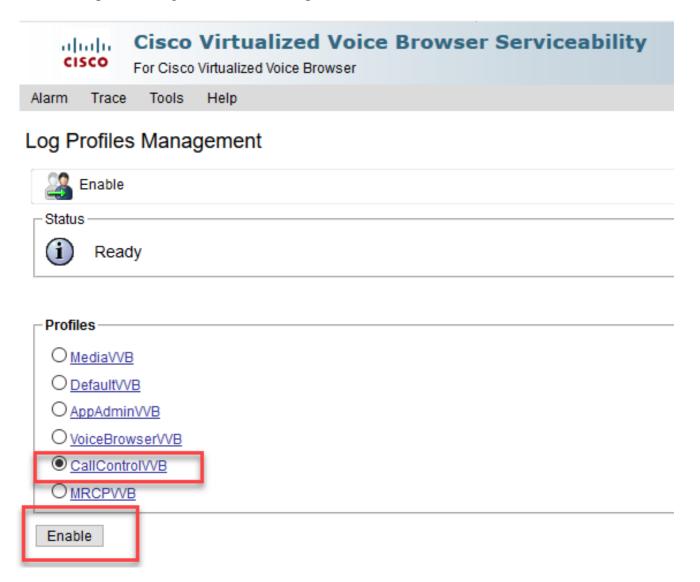

4. You see the successful message after you click the **enable** button.

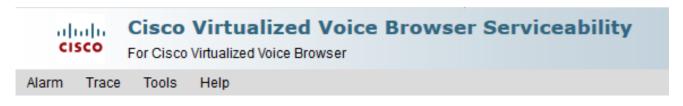

## Log Profiles Management

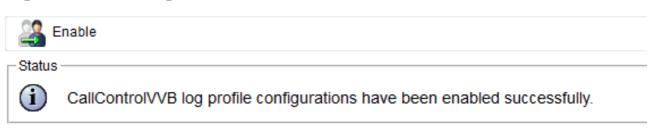

- 5. After the problem is reproduced, collect the logs. Use the Real Time Monitor Tool (RTMT) that comes with the CVVB to collect the logs.
- 6. Click the **Cisco Unified Real-Time Monitoring Tool** icon on your Desktop (if needed, download this tool from the CVVB).

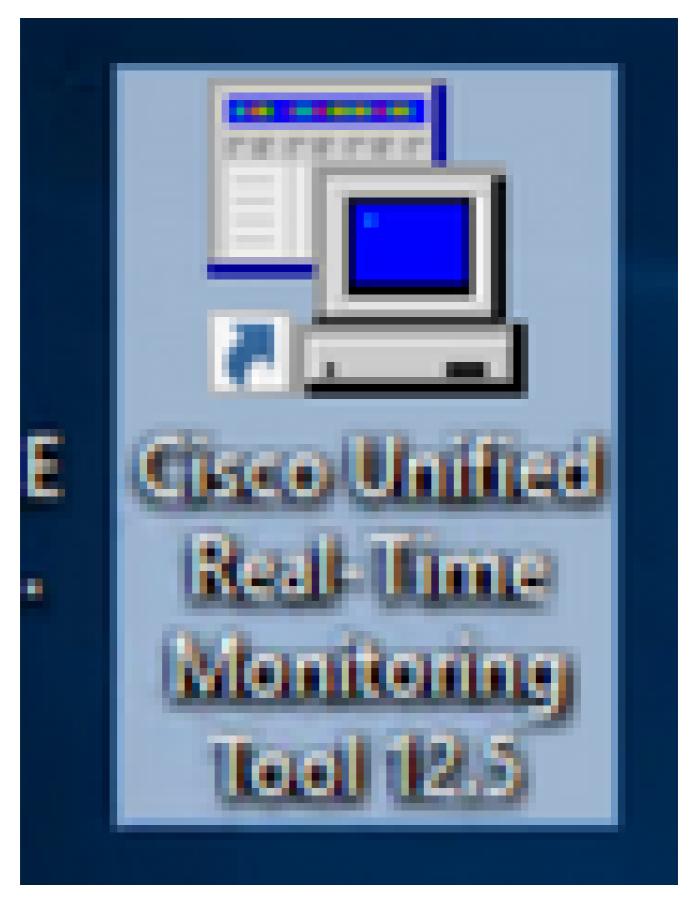

7. Provide the IP address of the VVB and click **OK**.

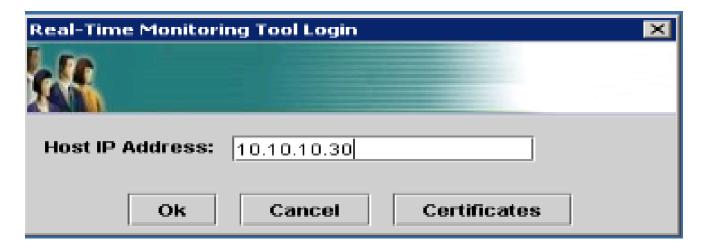

8. Accept the Certificate information if displayed

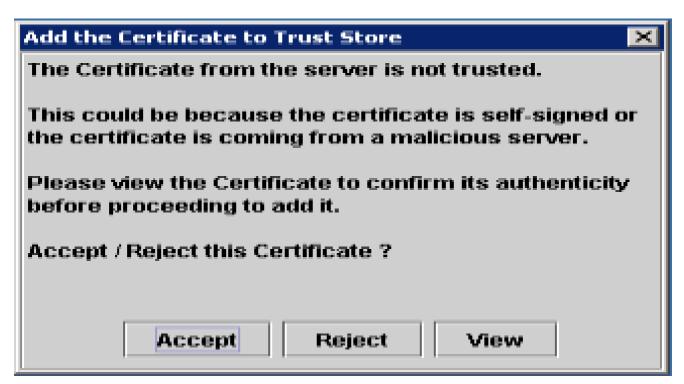

9. Provide the credential and click **OK**.

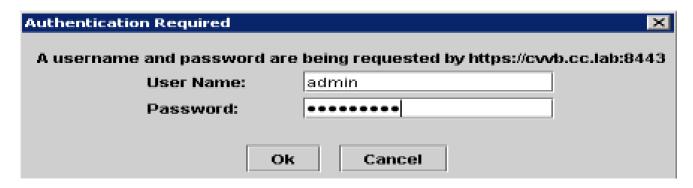

10. If you received the TimeZone error, RTMT can close after you click the **Yes** button. Relaunch the RTMT tool.

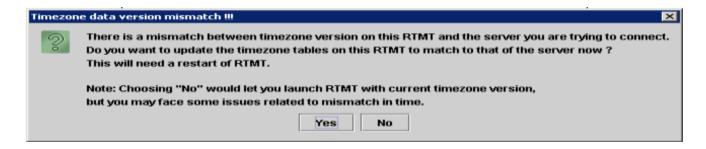

11. Leave the Default configuration selected and click **OK**.

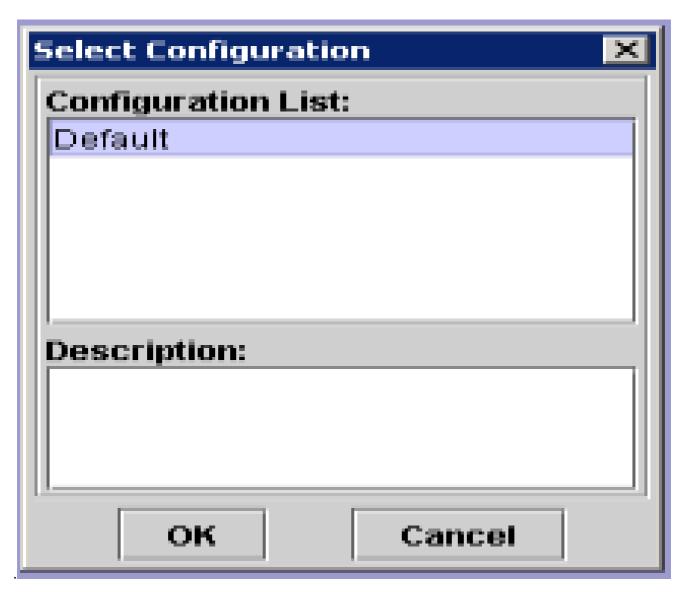

12. Select **Trace & Log Central** and then double click **Collect Files**.

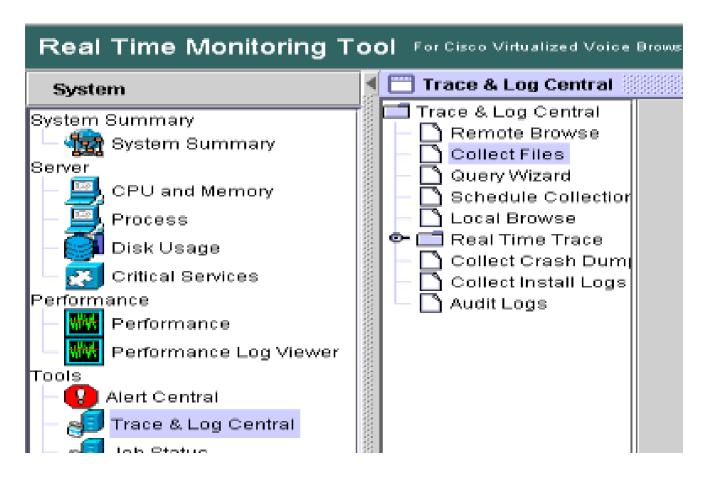

13. In the new open window, select the **Engine** and click **Next**.

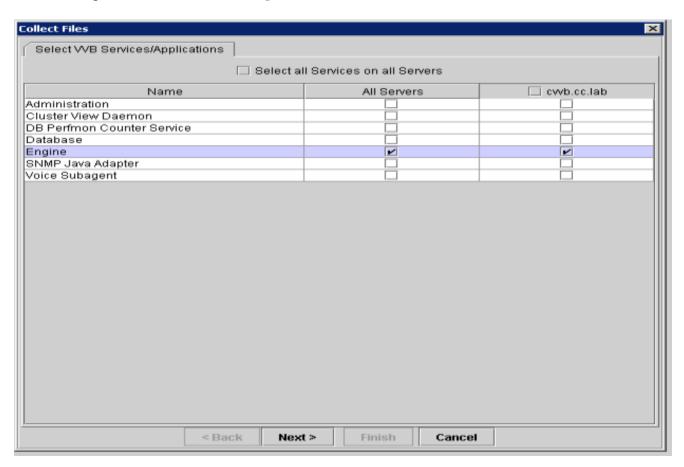

14. Click **Next** again in the next window.

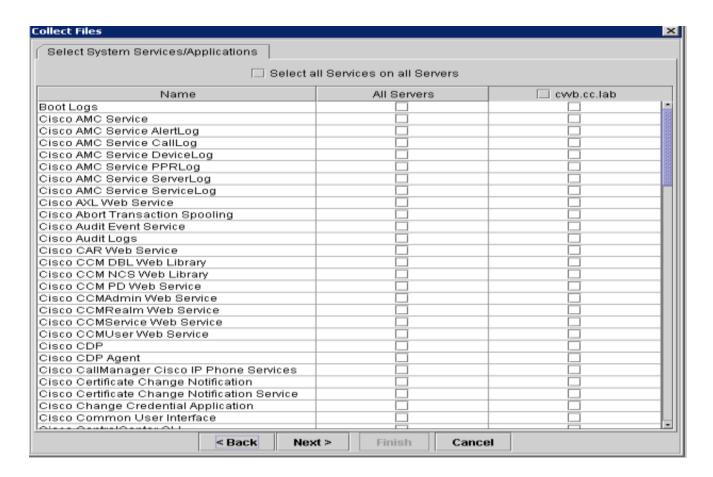

15. Select **Relative Range** and ensure you select time to cover the time of your bad call.

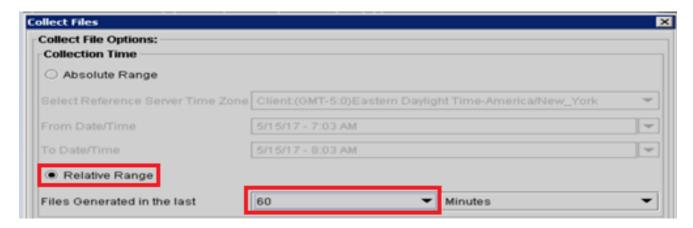

16. On the Download File Options, click **Browse** and select the directory where you want to save the file, then click **Open**.

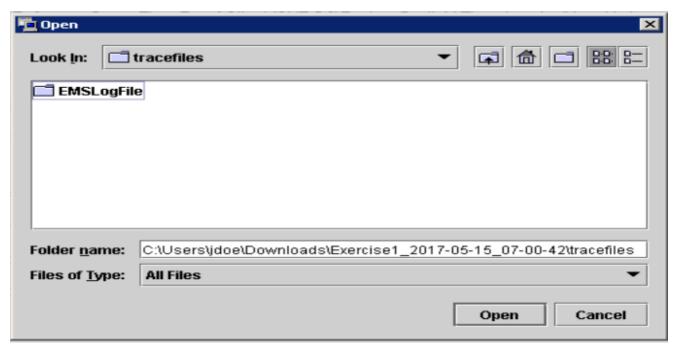

17. Once all is selected, click **Finish** button.

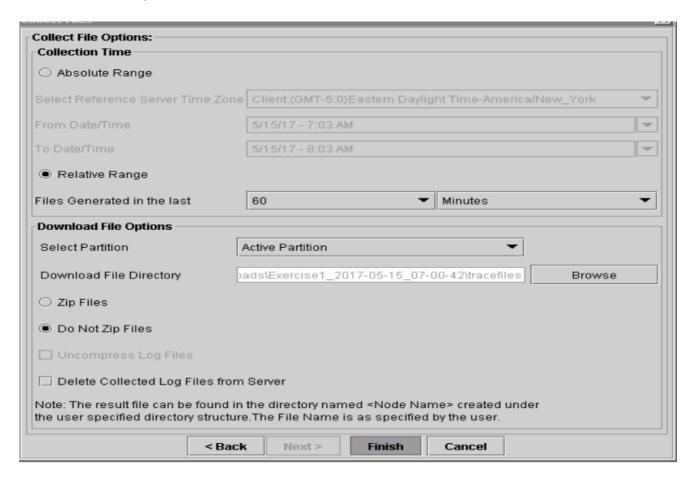

18. This collects the log files. Wait until you see the confirmation message on RTMT.

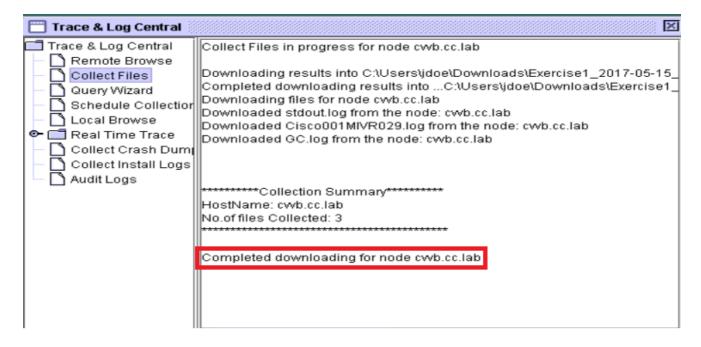

- 19. Navigate to the folder where the traces are saved.
- 20. The Engine logs are all that you need. To find them navigate to \<time stamp>\uccx\log\MIVR folder.

### Option 2: Via SSH and SFTP - Recommended Option

- 1. Log in to the VVB server with the Secure Shell (SSH).
- 2. Enter this command in order to collect the logs you need. The logs are compressed and you are prompted to identify SFTP server where the logs are uploaded. file get activelog /uccx/log/MIVR/\*
- 3. These logs are stored on the SFTP server path: <IP address>\<date time stamp>\active\_nnn.tgz, where nnn is timestamp in long format.

## Set Trace and Collect Logs for CUBE and CUSP

### CUBE (SIP)

1. Set the logs timestamp and enable the logging buffer.

```
#conf t
service timestamps debug datetime msec
service timestamps log datetime msec
service sequence-numbers
no logging console
no logging monitor
logging buffered 5000000 7
end
clear logging
```

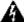

**Marning**: Any change on a production Cisco IOS® software GW can cause an outage.

2. This is a very robust platform that can handle the suggested debugs at the provided call volume without issue. However, Cisco recommends that you:

• Send all logs to a syslog server instead of to the logging buffer.

```
logging <syslog server ip>
logging trap debugs
```

• Apply the debug commands one at a time, and check the CPU utilization after each one.

```
show proc cpu hist
```

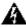

**Warning**: If the CPU gets up to 70-80% CPU utilization, the risk of a performance-related service impact is greatly increased. Thus, do not enable additional debugs if the GW hits 60%.

3. Enable these debugs:

```
debug voip ccapi inout
debug ccsip mess
After you make the call and simulate the issue, stop the debugging:
```

- 4. Reproduce the problem.
- 5. Disable the traces.

```
#undebug all
```

6. Collect the logs.

```
term len 0
show ver
show run
show log
```

### **CUSP**

1. Turn on SIP traces on CUSP.

```
(cusp)> config
(cusp-config)> sip logging
(cusp)> trace enable
(cusp)> trace level debug component sip-wire
```

- 2. Reproduce the problem.
- 3. Turn logging off once you are done.

### **Collect the Logs**

1. Configure a user on the CUSP (for example, test).

2. Add this configuration at the CUSP prompt.

```
username <userid> create
username <userid> password <password>
username <userid> group pfs-privusers
```

- 3. FTP to the CUSP IP address. Use the username (test) and password as defined in the previous step.
- 4. Change directories to /cusp/log/trace.
- 5. Get the log\_<filename>.

## **Set Trace and Collect UCCE Logs**

Cisco recommends to set trace levels and collect traces via Diagnostis Framework Portico or System CLI tools.

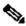

**Note:** For more information about Diagnostic Framework Portico and System CLI, visit the chapter <u>Diagnostic tools</u> in the Serviceability Guide for Cisco Unified ICM/Contact Center Enterprise, Release 12.5(1).

When you troubleshoot most of the UCCE scenarios, if the default level of traces does not provide enough information, set the level of traces to 3 in the required components (with some exceptions).

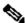

**Note:** Visit the <u>Trace Level</u> section on the Serviceability Guide for Cisco Unified ICM/Contact Center Enterprise, Release 12.5(1) for more information.

For instance, if you troubleshoot Outbound Dialer issues, the level of traces must be set to level 2 if the Dialer is busy.

For CTISVR (CTISVR), level 2 and level 3 do not set the exact registry level recommended by Cisco. The recommended trace registry for CTISVR is 0XF8.

- 1. On the UCCE Agent PG, open the **Registry Editor** (Regedit).
- 2. Navigate to HKLM\software\Cisco Systems, Inc\icm\<cust\_inst>\CG1(a and b)\EMS\CurrentVersion\library\Processes\ctisvr.

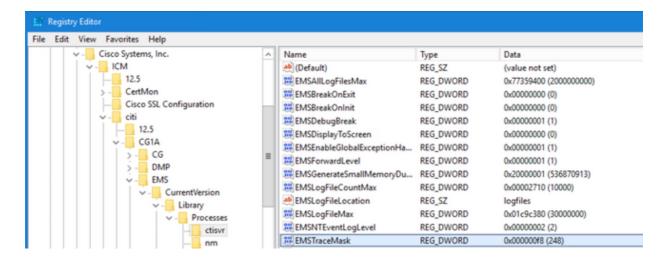

3. Double click the **EMSTraceMask** and set the value to **f8**.

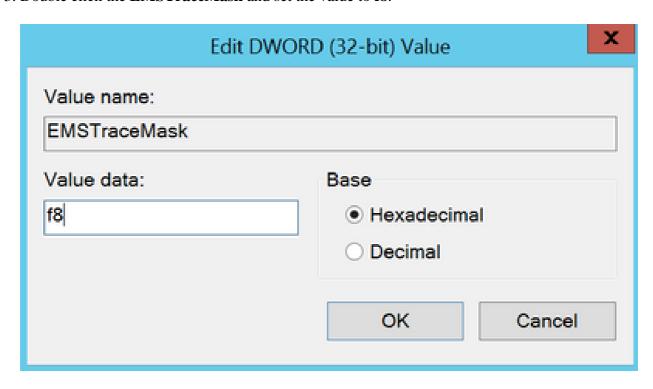

4. Click **Ok** and close the Registry Editor. These are the steps to set any of the UCCE component traces (the RTR process is used as an example).

### **SetTrace Level**

1. Open the Diagnostic Framework Portico from the server you need to set the traces, and log in as the Administrator user.

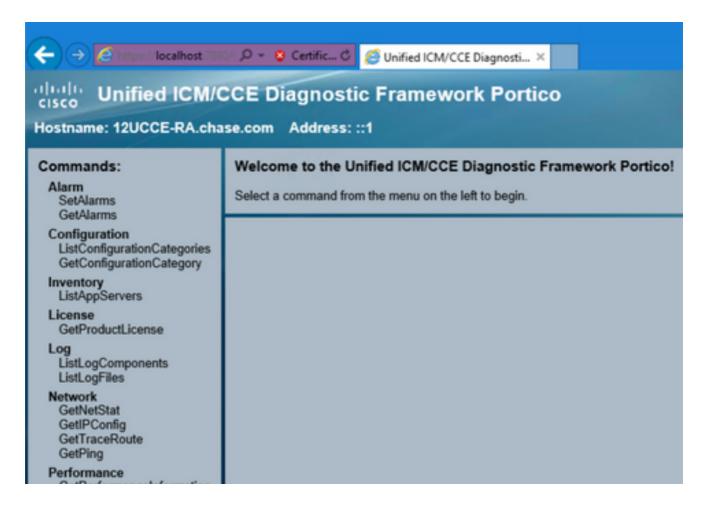

2. On the Commands section, navigate to **Trace** and select **SetTraceLevel**.

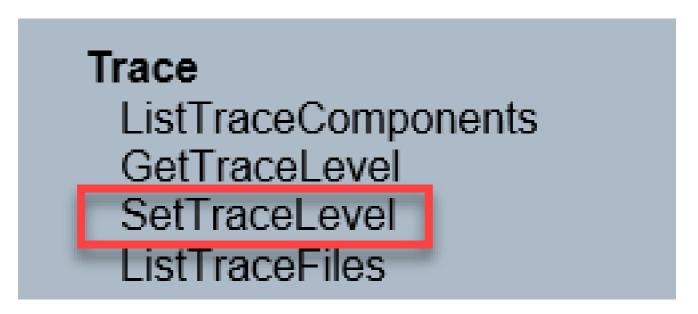

3. On the **SetTraceLevel** window, select the **component** and the **level**.

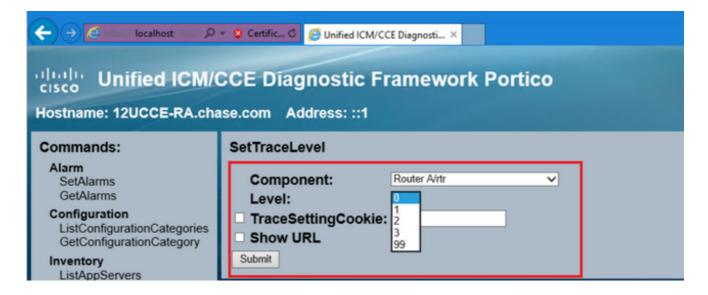

4. Click **Submit**. When finished, you see the Ok message.

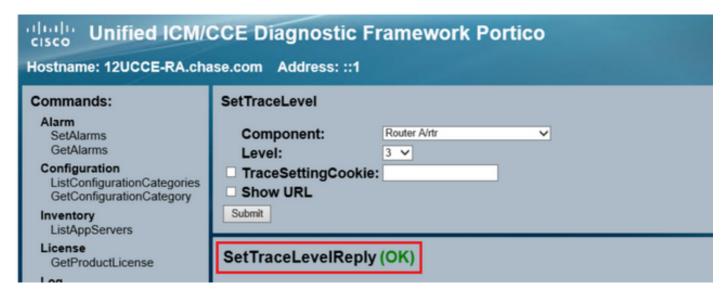

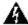

**Warning**: Set the level of traces to level 3 while you attempt to reproduce the problem. After the problem is reproduced, set the trace level to default. Use special caution when you set the JTAPIGW traces, since level 2 and level 3 set the Low level traces and this can cause a performance impact. Set level 2 or level 3 in the JTAPIGW during non-production time or in a lab environment.

### **Log Collection**

1. From the Diagnostic Framework Portico, in the **Commands** section, navigate to **Trace** and select ListTraceFile.

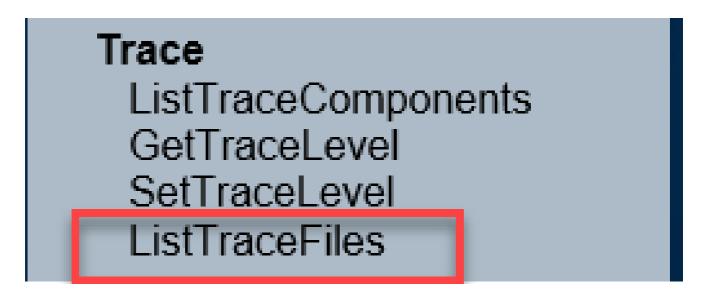

2. On the **ListTraceFile** window, select the **Component**, **FromDate**, and **ToDate**. Check the **Show URL box**, and then, click **Submit**.

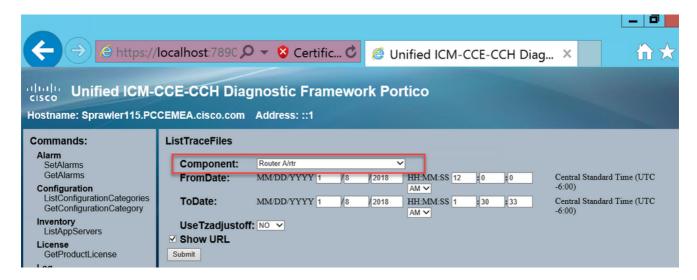

3. When the request finishes, you see the OK message with the link of the ZIP log file.

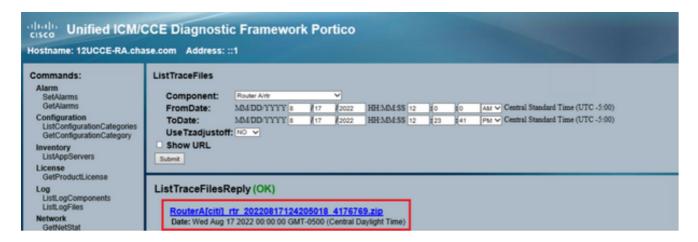

4. Click the **ZIP file link** and **Save** the file in the location you choose.

## **Set Trace and Collect PCCE Logs**

PCCE has its own tool to setup trace levels. It is not applicable to UCCE environment where Diagnostic Framework Portico or system CLI are the preferred ways to enable and collect logs.

1. From the PCCE AW server, open the Unified CCE Web Administration tool and log in to the Administrator account.

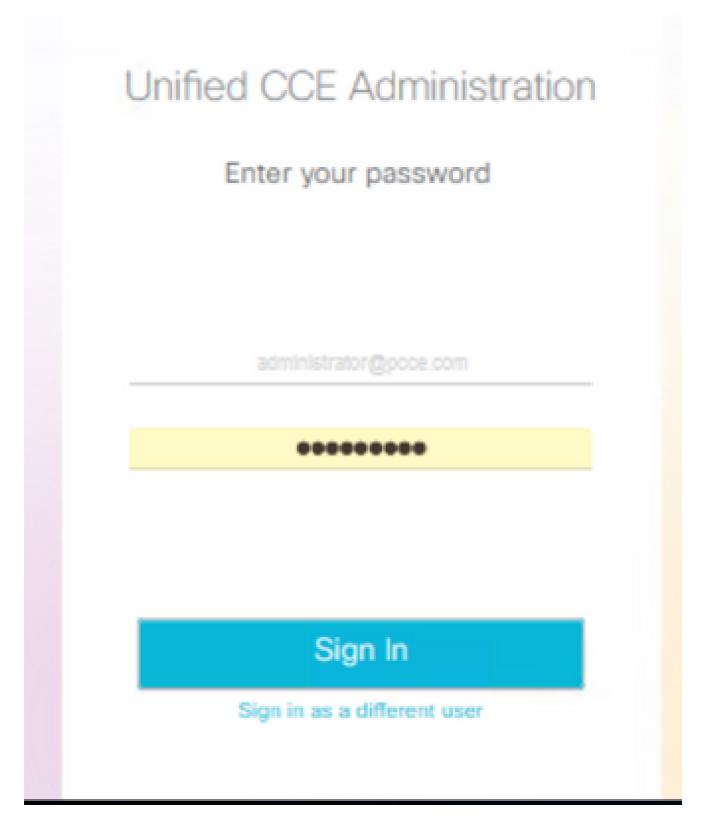

2. Navigate to **Overview > Infrastructure Settings > Log Collection** in order to open the Log Collection page.

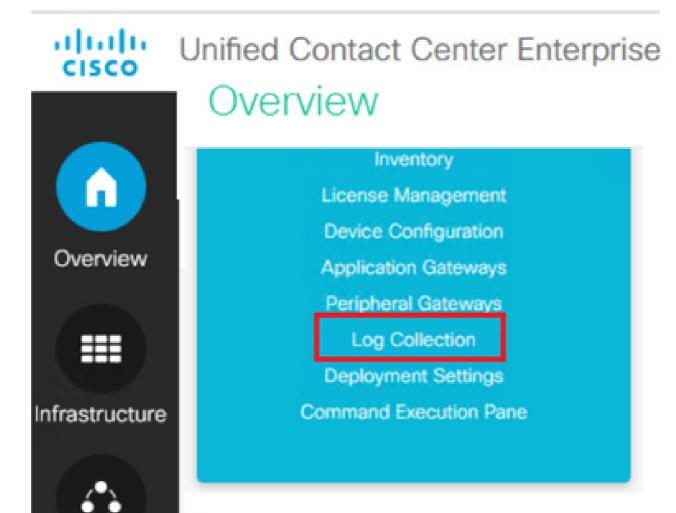

3. On the Log Collection page, click **Trace Levels** which opens the **Trace Levels** dialog box.

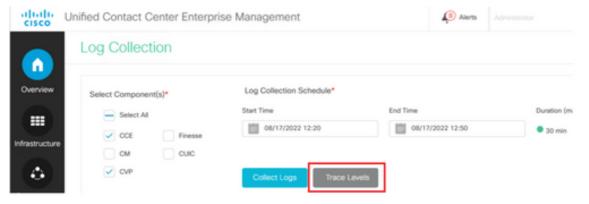

4. Set the Trace Level to **Detailed** on CCE and leave it as **No Change** for CM and CVP, then click **Update Trace Levels**.

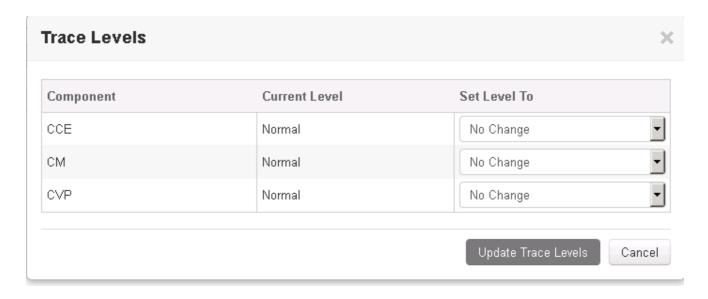

5. Click **Yes** to acknowledge the Warning.

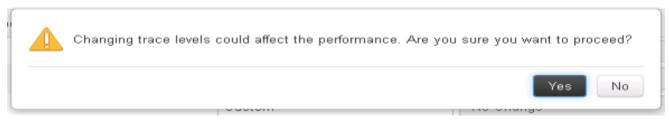

- 6. After the problem is reproduced, open **Unified CCE Administration** and navigate back to **System >Log Collection**.
- 7. Select **CCE** and **CVP** in the Components pane.
- 8. Select the appropriate Log Collection Time (the default is the last 30 min).
- 9. Click **Collect Logs** and **Yes** to the dialog warning. The log collection starts. Wait a few minutes before it finishes.

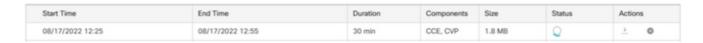

10. Once finished, click **Download** button in the **Actions** column to download a zipped file with all logs in it. **Save** the **zip file** in any location you find appropriate.

## **Set Trace and Collect CUIC/Live Data/IDS Logs**

### **Download logs with SSH**

- 1. Log in to the SSH Command Line (CLI) of CUIC, LD, and IDS.
- 2. Run the command in order to collect CUIC related logs.

file get activelog /cuic/logs/cuic/\*.\* recurs compress reltime hours 1 file get activelog /cuic/logs/cuics\* recurs compress reltime hours 1 file get activelog tomcat/logs/\*.\* recurs compress

3. Run the command in order to collect LD related logs.

file get activelog livedata/logs/\*.\*

4. Run the command in order to collect IdS related logs.

file get activelog ids/log/\*.\* recurs compress reltime days 1

5. These logs are stored on the SFTP server path:  $\langle IP \ address \rangle \langle date \ time \ stamp \rangle \langle active\_nnn.tgz$ , where nnn is timestamp in long format.

### **Download Logs with RTMT**

- 1. Download RTMT from OAMP page. Log in to https://<HOST ADDRESS>/oamp where HOST ADDRESS is the IP address of the server.
- 2. Navigate to **Tools > RTMT plugin download**. Download and install the plugin.
- 3. Launch RTMT and log in to the server with admin credentials.
- 4. Double click **Trace and Log Central** and then double click **Collect Files**.
- 5. You can see these tabs for the specific services. You must select all services/servers for CUIC, LD, and IDS.

For CUIC:

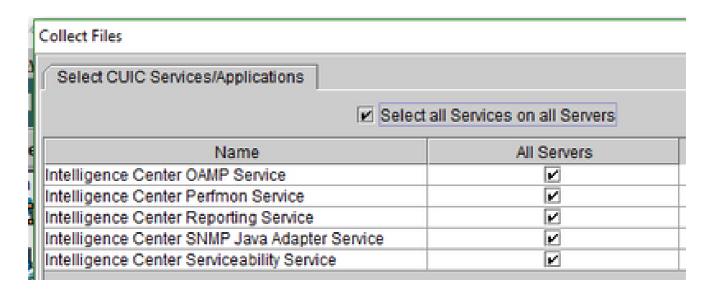

For LD:

### Collect Files Select LiveData Services/Applications ✓ Select all Services on all Servers Name All Servers CCE Live Data ActiveMQ Service 1 V CCE Live Data Cassandra Service CCE Live Data NGINX Service V CCE Live Data Socket IO Service 1 CCE Live Data Storm Services V CCE Live Data Web Service V CCE Live Data Zookeeper Service V

For IDS:

### Collect Files

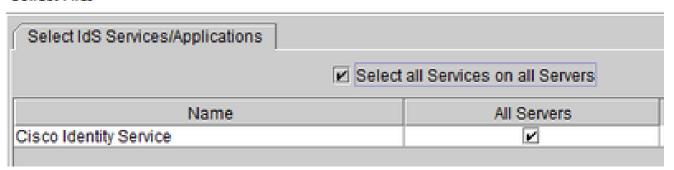

For Platform services, it is generally a good idea to select **Tomcat** and **Event** viewer logs:

| Collect Files                                      |                         |
|----------------------------------------------------|-------------------------|
| Select System Services/Applications                |                         |
| ☐ Select all                                       | Services on all Servers |
| Name                                               | All Servers             |
| Cisco Serviceability Reporter CallActivitiesReport |                         |
| Cisco Serviceability Reporter DeviceReport         |                         |
| Cisco Serviceability Reporter PPRReport            |                         |
| Cisco Serviceability Reporter ServerReport         |                         |
| Cisco Serviceability Reporter ServiceReport        |                         |
| Cisco Stored Procedure Trace                       |                         |
| Cisco Syslog Agent                                 |                         |
| Cisco Tomcat                                       | V                       |
| Cisco Tomcat Security Logs                         |                         |
| Cisco Tomcat Stats Servlet                         |                         |
| Cisco Trace Collection Service                     |                         |
| Cisco Trust Verification Service                   |                         |
| Cisco UXL Web Service                              |                         |
| Cisco Unified Mobile Voice Access Service          |                         |
| Cisco Unified OS Admin Web Service                 |                         |
| Cisco Unified OS Platform API                      |                         |
| Cisco Unified Reporting Web Service                |                         |
| Cisco User Data Services                           |                         |
| Cisco WebDialer Web Service                        |                         |
| Cisco WebDialerRedirector Web Service              |                         |
| Cron Logs                                          |                         |
| Event Viewer-Application Log                       | V                       |
| Event Viewer-System Log                            | V                       |
| FIPS Logs                                          |                         |

6. Select the **Date** and **Time** along with the destination folder in order to **Save** the logs.

## Packet Capture on VoS (Finesse, CUIC, VVB)

### 1. Start the Capture

To start the capture, establish a SSH session to the VOS server authenticate with the Platform Administrator account.

```
login as: Administrator
Administrator814.48.60.75's password:
Last login: Thu May 13 16:02:45 2010 from 172.18.251.22
Command Line Interface is starting up, please wait ...

Welcome to the Platform Command Line Interface

admin:
```

#### 1a. Command Syntax

The command is utils network capture and the syntax is as follows:

```
<#root>
    Syntax:
utils network capture
 [options]
options optional
page, numeric, file fname, count num, size bytes, src addr, dest addr, port
num, host protocol addr
options are:
page
- pause output
                      - show hosts as dotted IP
numeric
addresses
file fname
                      - output the information to a file
Note: The file is saved in platform/cli/fname.cap
fname should not contain the "." character
count num
                      - a
count of the number of packets to capture
   Note: The maximum count
for the screen is 1000, for a file is 100000
size bytes
the number of bytes of the packet to capture
    Note: The maximum
number of bytes for the screen is 128
          For a file it can be
any number or ALL
src addr
                      - the source address of the
packet as a host name or IPV4 address
                      - the
dest addr
destination address of the packet as a host name or IPV4 address
port
                 - the port number of the packet (either src or dest)
num
host
protocol addr
                 - the protocol should be one of the following:
ip/arp/rarp/all. The host address of the packet as a host name or IPV4
address. This option will display all packets to and from that address.
```

Note: If "host" is provided, do not provide "src" or "dest"

### 1b. Capture All Traffics

For a typical capture, one can collect ALL packets of ALL sizes from and to ALL address into a capture file called **packets.cap**. To do this simply execute on the admin CLI utils network capture eth0 file packets count 100000 size all

```
login as: Administrator
Administrator814.48.60.75's password:
Last login: Wed Jun 9 13:28:52 2010 from 172.18.251.22
Command Line Interface is starting up, please wait ...

Welcome to the Platform Command Line Interface

admin:utils network capture eth0 file packets count 100000 size all
Warning: existing packets.cap was renamed packets_2.cap
Executing command with options:
size=ALL count=100000 interface=eth0
src= dest= port=
ip=
```

### 1c. Capture based on Port number

In order to troubleshoot a communications issue with the Cluster Manager, it can be desireable to use the port option to capture based on a specific port (8500).

For more information about which services require communications on each port, refer to the TCP and UDP Port Usage Guidefor the applicable version of the respective component.

```
C C X
# 14.48.60.75 - PuTTY
login as: Administrator
Administrator@14.48.60.75's password:
Last login: Wed Jun 9 13:34:15 2010 from 172.18.251.22
Command Line Interface is starting up, please wait ...
   Welcome to the Platform Command Line Interface
admin:utils network capture eth0 file packets count 100000 size all port 8500
Warning: existing packets.cap was renamed packets 3.cap
Executing command with options:
                         count=100000
                                                 interface-eth0
size=ALL
src-
                                                 port=8500
                         dest-
 1p-
```

### 1d. Capture based on host

To Troubleshoot an issue with VOS and a particular host, it can be necessary to use the 'host' option to filter for traffic to and from a particular host.

It can also be necessary to exclude a particular host, in this case use a "!" in front of the IP. An example of this would be utils network capture eth0 file packets count 100000 size all host ip !10.1.1.1

```
login as: Administrator
Administrator@14.48.60.75's password:
Last login: Wed Jun 9 13:39:29 2010 from 172.18.251.22
Command Line Interface is starting up, please wait ...

Welcome to the Platform Command Line Interface

admin:utils network capture eth0 file packets count 100000 size all host ip 14.48.27.183
Warning: existing packets.cap was renamed packets_6.cap
Executing command with options:
size=ALL count=100000 interface=eth0
src= dest= port=
ip=14.48.27.183
```

### 3. Reproduce the problem symptom

While the capture has started to reproduce the problem symptom or condition so that the necessary packets are included in the capture. If the problem is intermittent, it can be necessary to run the capture for an extended period. If the capture ends, it is because the buffer is filled. Restart the capture and the previous capture is automatically renamed so the previous capture is not lost. If a capture is needed for an extended period of time, use a monitor session on a switch to capture at the network level.

### 4. Stop the capture

To stop the capture, hold the **Control** key and press **C** on the keyboard. This causes the capture process to end and no new packets are added to the capture dump.

5.

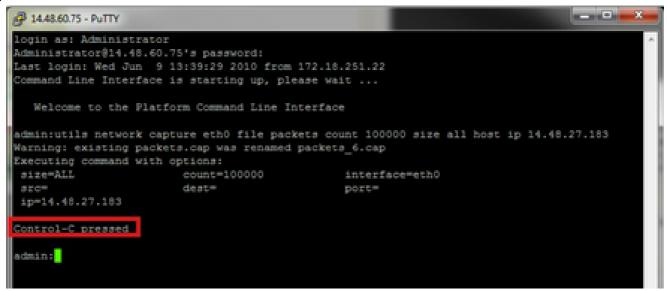

Once this is complete, a capture file is stored on the server in the location 'activelog platform/cli/'

#### 6. Collect the capture from the server

The capture files are stored in activelog platform/cli/ location on the server. You can transfer the files through CLI to an SFTP server or to the local PC with the RTMT.

### 4a. Transfer capture file through the CLI to an SFTP server

Use the command file get activelog platform/cli/packets.cap to collect the packets.cap file to the SFTP server. Alternatively, collect all .cap files stored on the server, use file get activelog platform/cli/\*.cap. Finally, fill in the SFTP server IP/FQDN, port, username, password, and directory information:

```
_ D X
4.48.60.75 - PuTTY
login as: Administrator
Administrator@14.48.60.75's password:
Last login: Wed Jun 9 13:39:29 2010 from 172.18.251.22
Command Line Interface is starting up, please wait ...
   Welcome to the Platform Command Line Interface
admin:utils network capture eth0 file packets count 100000 size all host ip 14.48.27.183
Warning: existing packets.cap was renamed packets_6.cap
Executing command with options:
                        count=100000
 size=ALL
                                                interface=eth0
                        dest=
                                               port=
 ip=14.48.27.183
Control-C pressed
admin:file get activelog platform/cli/*.cap
Please wait while the system is gathering files info ...done.
Sub-directories were not traversed.
Number of files affected: 7
Total size in Bytes: 658062
Total size in Kbytes: 642.6387
Would you like to proceed [y/n]? y
SFTP server IP: 14.48.27.201
SFTP server port [22]:
User ID: administrator
Password: ******
Download directory: /
Transfer completed.
admin:
```

The CLI indicates success or failure of the file transfer to the SFTP server.

### 4b. Use RTMT to transfer a capture file to a local PC.

Launch the RTMT. If it is not installed on the local PC, install the appropriate version from the VOS Administration page and then navigate to the **Applications > Plugins** menu. Click **System**, then **Trace & Log Central**, then double click **Collect Files**. Click **Next** through the first menu.

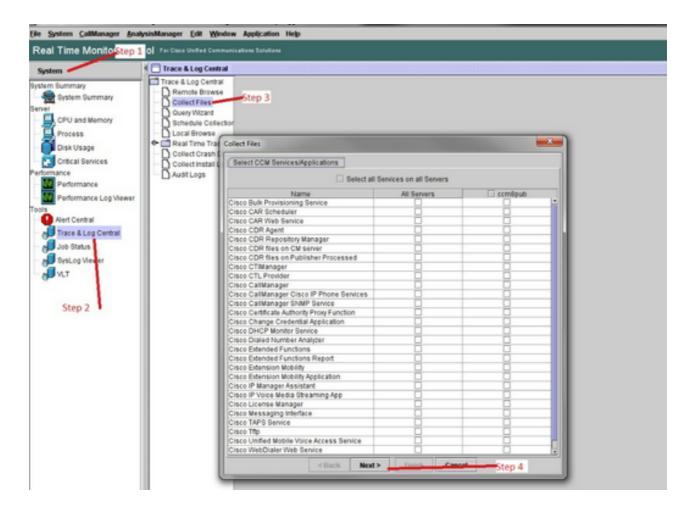

In the second menu, choose the checkbox for **Packet Capture Logs** on the server which the capture was performed, then click **Next**.

| Collect Files                         |                 |           |  |
|---------------------------------------|-----------------|-----------|--|
| Select System Services/Applications   |                 |           |  |
| Select all Services on all Servers    |                 |           |  |
| Name                                  | All Servers     | ☐ ccm8pub |  |
| Cisco WebDialerRedirector Web Service |                 |           |  |
| Cron Logs                             |                 |           |  |
| Event Viewer-Application Log          |                 |           |  |
| Event Viewer-System Log               |                 |           |  |
| Host Resources Agent                  |                 |           |  |
| IPT Platform CLI Created Reports      |                 |           |  |
| IPT Platform CLI Logs                 |                 |           |  |
| IPT Platform Cert Monitor Logs        |                 |           |  |
| IPT Platform CertMgr Logs             |                 |           |  |
| IPT Platform Cluster Manager Logs     |                 |           |  |
| IPT Platform GUI Logs                 |                 |           |  |
| IPT Platform IPSecMgmt Logs           |                 |           |  |
| IPT Platform RemoteSupport Logs       |                 |           |  |
| Install File Signing                  |                 |           |  |
| Install and Upgrade Logs              |                 |           |  |
| MIB2 Agent                            |                 |           |  |
| Mail Logs                             |                 |           |  |
| Mgetty Logs                           |                 |           |  |
| NTP Logs                              |                 |           |  |
| Netdump Logs                          |                 |           |  |
| Packet Capture Logs                   |                 |           |  |
| Prog Logs                             |                 |           |  |
| SAR Logs                              |                 |           |  |
| SNMP Master Agent                     |                 |           |  |
| Security Logs                         |                 |           |  |
| Service Manager                       |                 |           |  |
| Spooler Logs                          |                 |           |  |
| System Application Agent              |                 |           |  |
| < Back Nex                            | d > Finish Cano | ol local  |  |
| - Dack Nex                            | riiisii Canc    | .cı       |  |

On the final screen, choose a time range when the capture was performed, and a download directory on the local PC.

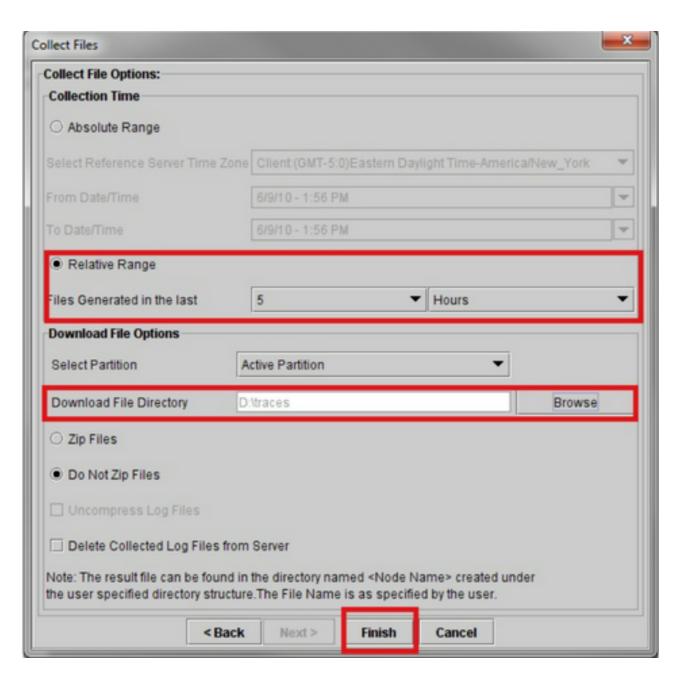

RTMT closes this window and proceeds to collect the file and store it on the local PC in the specified location.